# *MANUAL PROCEDURE*  **PETUNJUK PENGGUNAAN APLIKASI REGISTRASI ASRAMA KAMPUS**

Disusun Oleh :

Rangga Satya Tarigan

Saiful Azhar

Heri Tri Wibowo

**PUSAT DATA DAN APLIKASI INFORMASI**

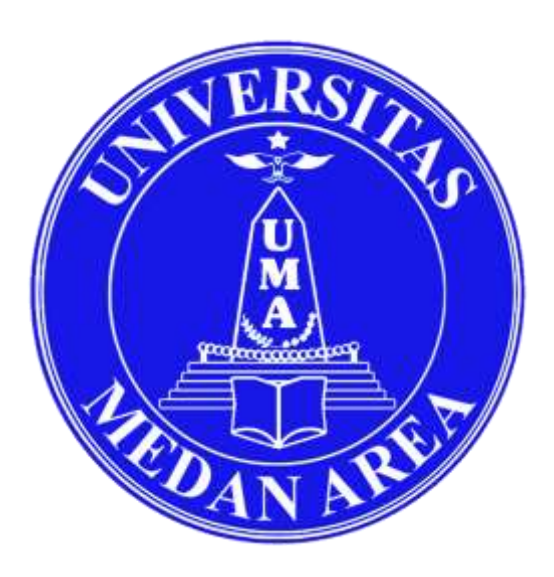

### **PDAI**

### **UNIVERSITAS MEDAN AREA**

**2021** 

## **DAFTAR ISI**

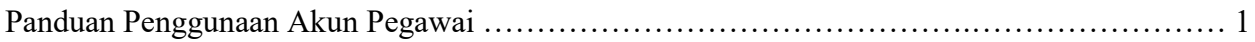

### **Panduan Penggunaan Akun Admin**

- Login Login
- 1. Buka website melalui link <https://register.asrama.uma.ac.id/login-admin>

2. Pada halaman depan website **REGISTER ASRAMA**, terdapat form login.

Untuk masuk ke halaman admin harus menggunakan username dan password yang telah ditentukan.

- Pada isian Username masukkan *username* yang telah ditentukan.
- Pada isian Password masukkan *Password* yang telah ditentukan.
- Klik Tombol Login.
- 3. Setelah berhasil Login, sistem akan menampilkan halaman dashboard aplikasi register asrama.

Pada menu sebelah kiri terdapat pilihan menu :

#### **A. Menu Dashboard**

 Pada halaman dashboard menampilkan informasi mengenai jumlah penghuni kamar yang aktif, kemudian jumlah keseluruhan ranjang yang kosong pada seluruh ruangan, kmeudian informasi jumlah tipe pilihan kamar dan yang terakhir jumlah total keseluruhan ruangan.

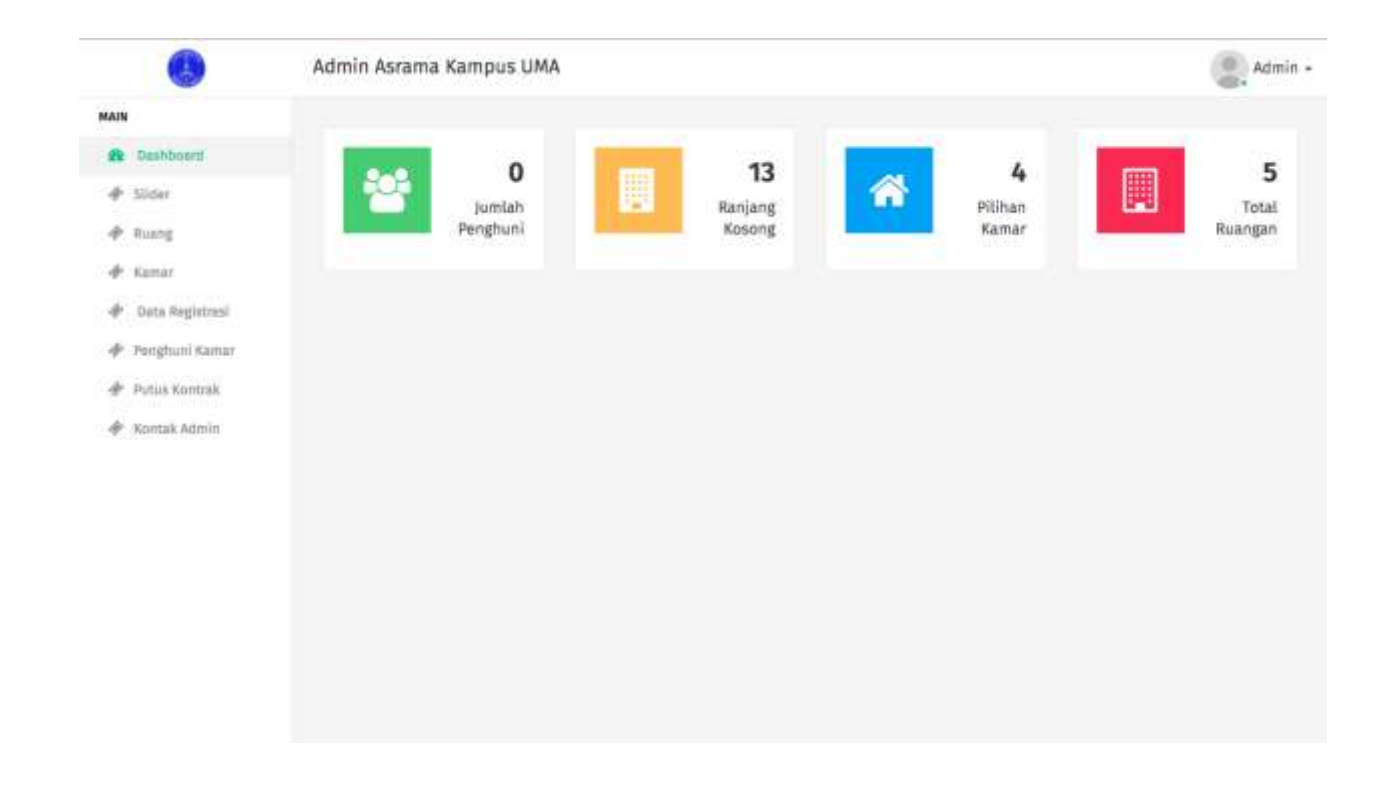

#### **B. Menu Slider**

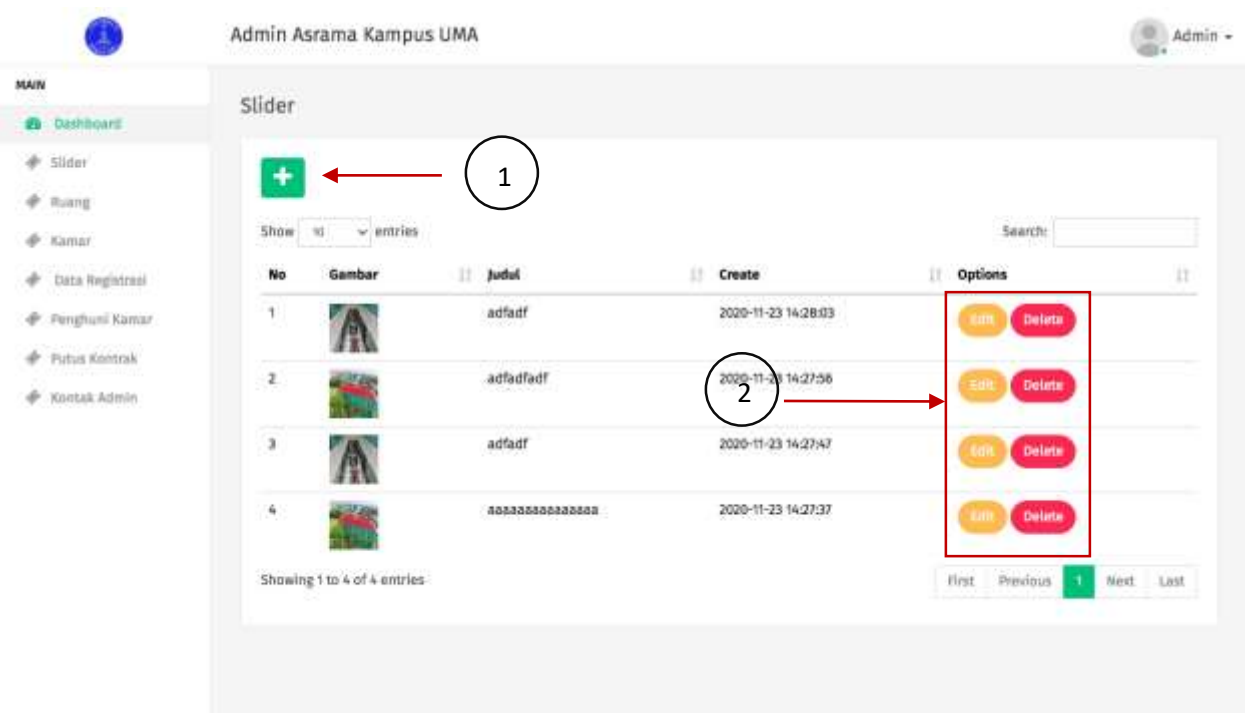

Pada halaman slider admin dapat merubah dan menambah jumlah slider pada halaman beranda.

- 1. Untuk menambah slider baru yang akan tampil dihalaman beranda.
- 2. Tombol edit digunakan untuk merubah gambar slider yang sudah ada.
- 3. Tombol Delete digunakan untuk menghapus slider yang sudah ada.

#### **C. Menu Ruang**

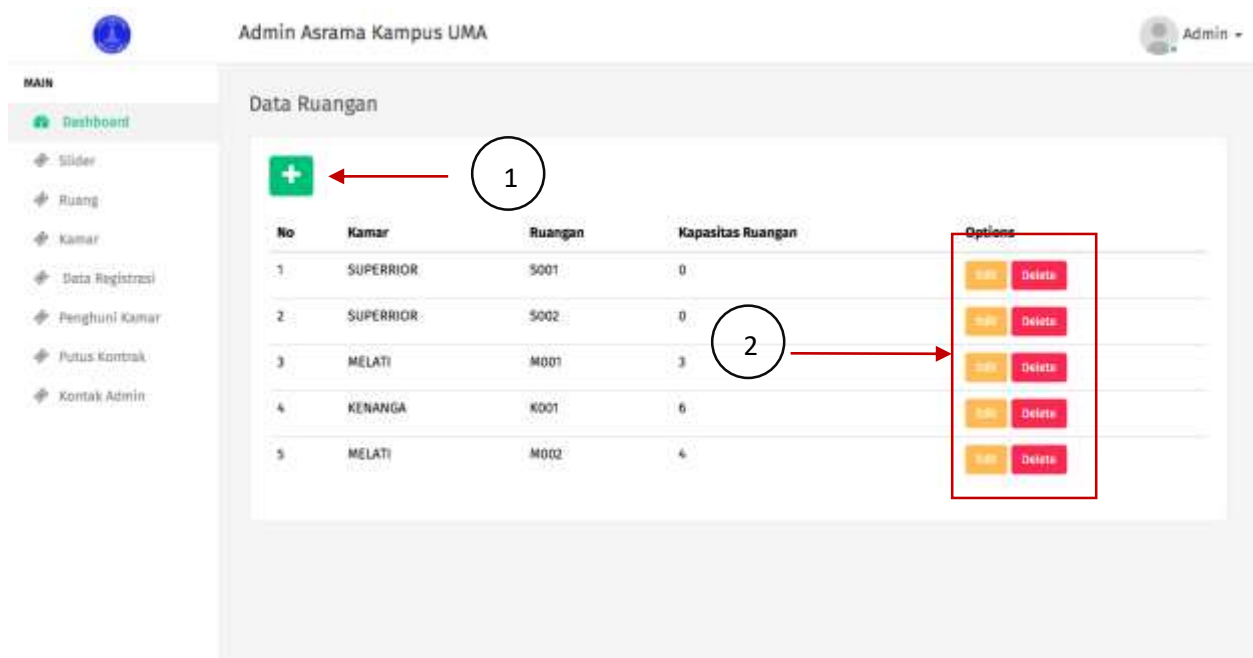

- 1. Tombol plus untuk menambah ruangan baru
- 2. Tombol edit untuk mengubah informasi pada ruangan yang sudah ada seperti nama ruangan dan kapasitas ruangan.
- 3. Tombol delete untuk menghapus data ruangan yang sudah ada.

#### **D. Menu Kamar**

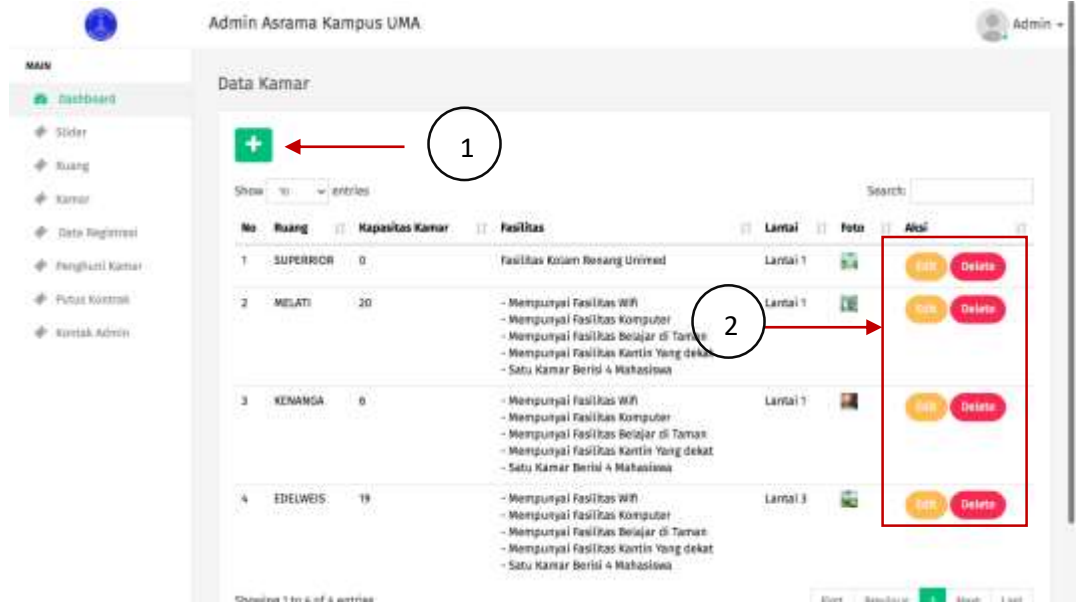

- 1. Tombol plus untuk menambah data kamar baru
- 2. Tombol edit digunakan untuk mengubah informasi kamar yang sudah ada terdiri dari informasi kapasitas kamar fasilitas dan latai.
- 3. Tombol delete untuk menghapus data kamar yang sudah ada.

#### **E. Menu Data Registrasi**

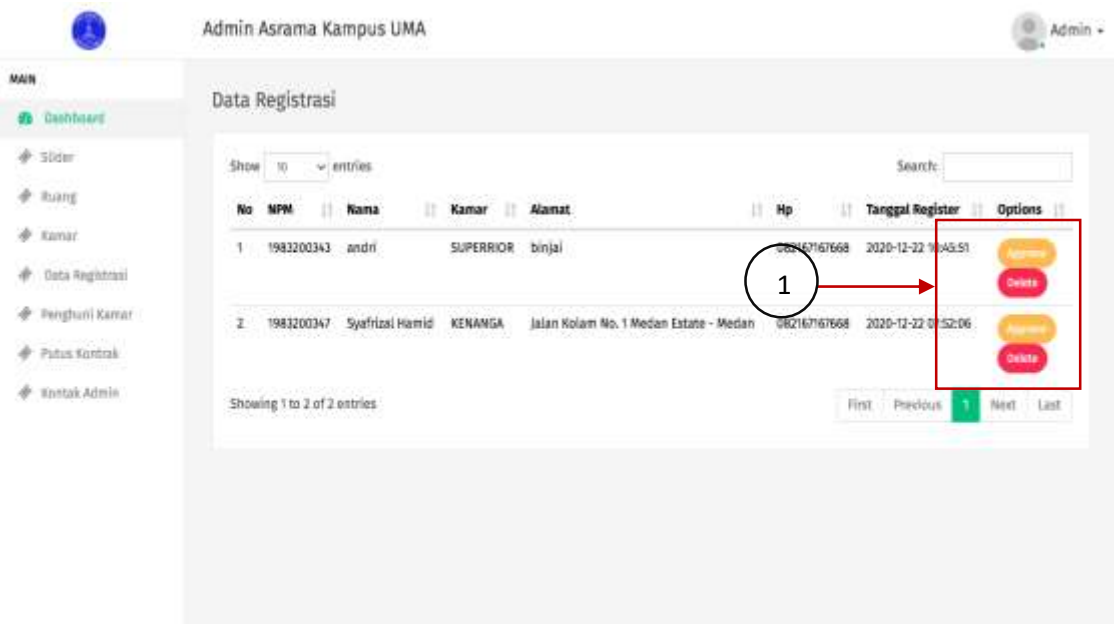

- 1. Tombol Approve digunakan untuk menyetujui data register yang memesan kamar, approve akan mempengaruhi jumlah kamar kosong dan jumlah ruangan kosong akan dikurangi sesuai dengan banyaknya data register yang di approve dan juga akan menambah jumlah penghuni kamar.
- 2. Tombol delete akan menghapus data register yang memesan kamar.

#### **F. Menu Penghuni Kamar**

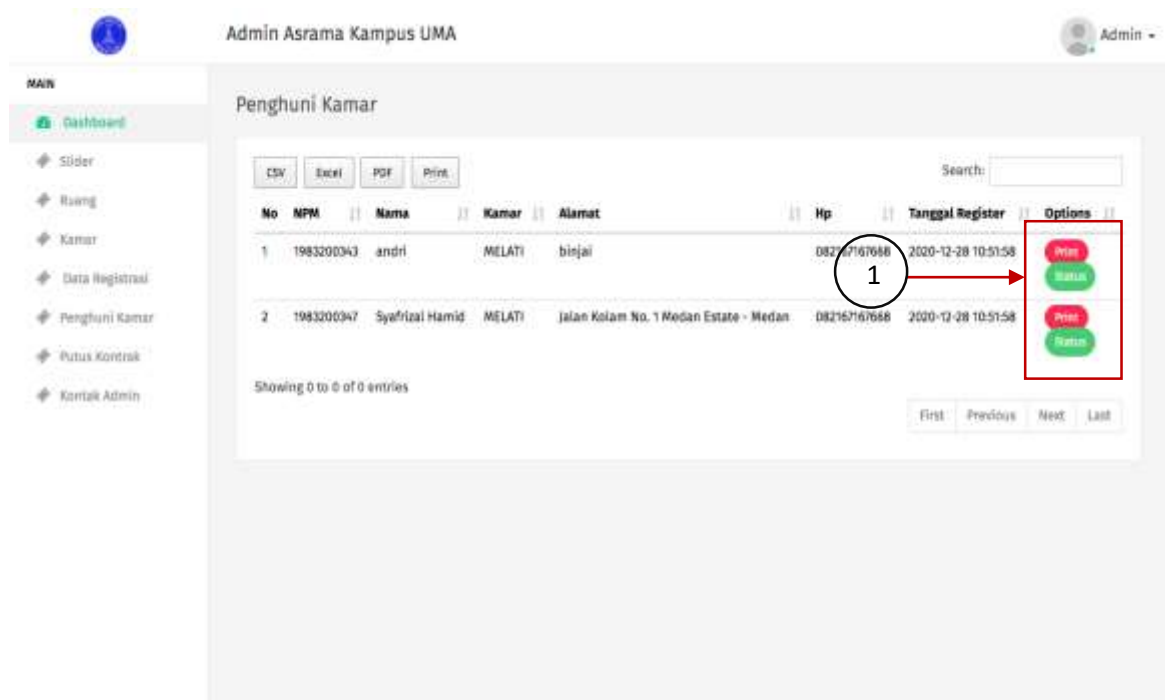

- 1. Tombol print digunakan untuk mencetak form registrasi yang telah disi oleh pendaftar yang telah di approve oleh admin.
- 2. Tombol status digunakan untuk daftar ulang dan putus kontrak penghuni kamar yang aktif.

#### **G. Menu Data Putus Kontrak**

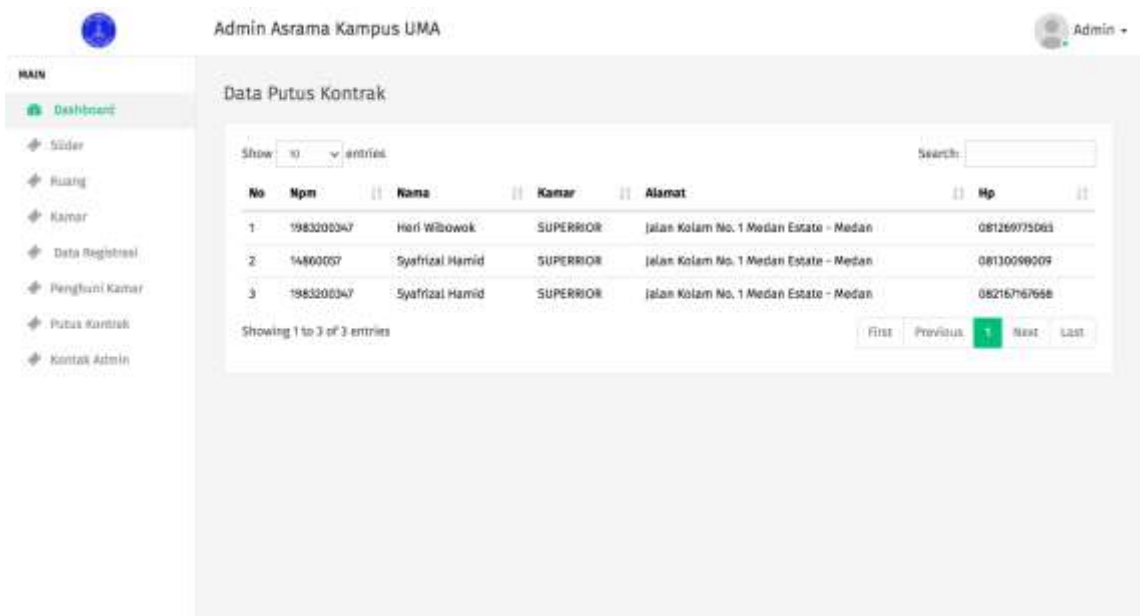

Pada halaman data putus kontrak admin dapat melihat data penghuni kamar yang telah putus kontrak dengan asrama kampus UMA.

#### **H. Menu Kontak Admin**

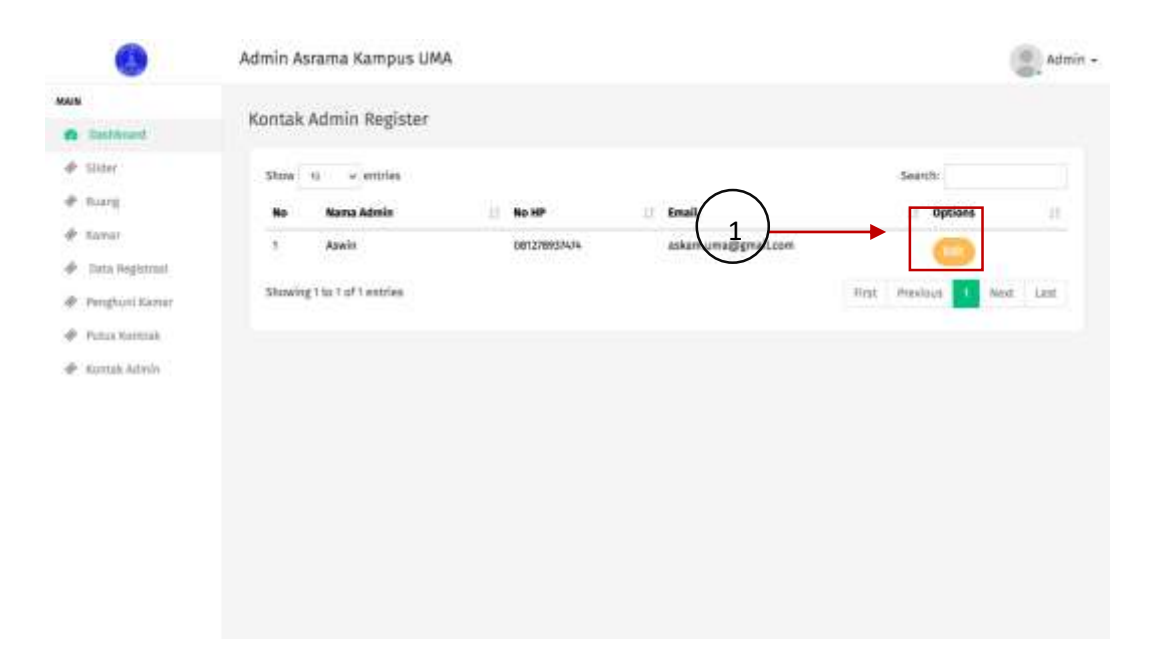

1. Tombol edit digunakan untuk merubah informasi kontak admin yang terdiri dari informasi no hp dan email.

#### **I. Menu Profile**

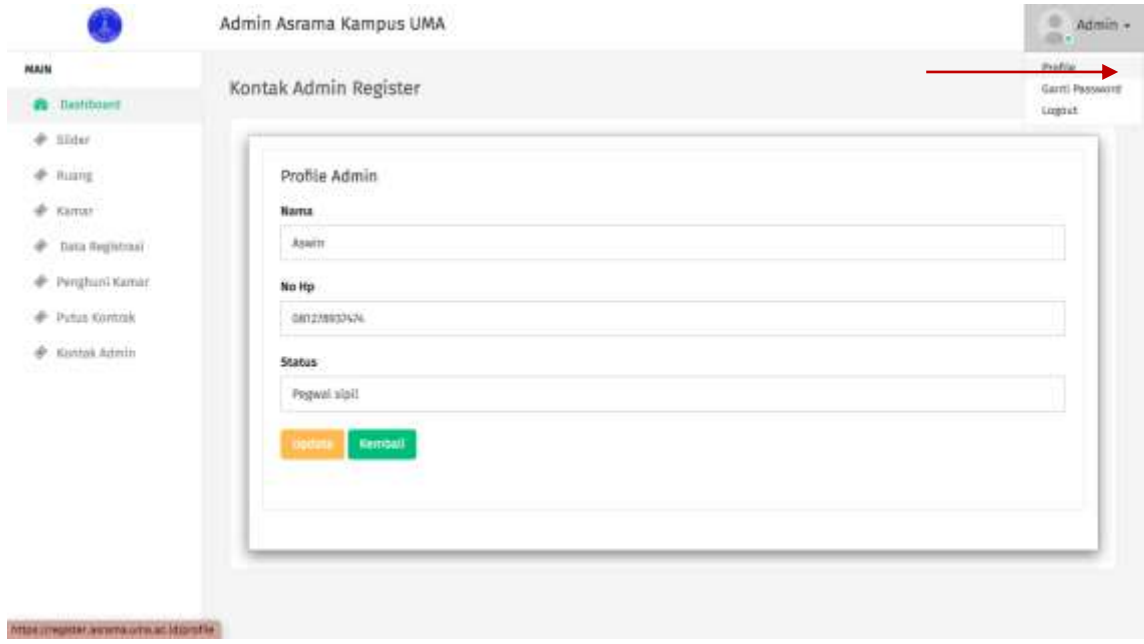

Menu profile untuk merubah informasi data pribadi admin.

#### **J. Menu Ganti Password**

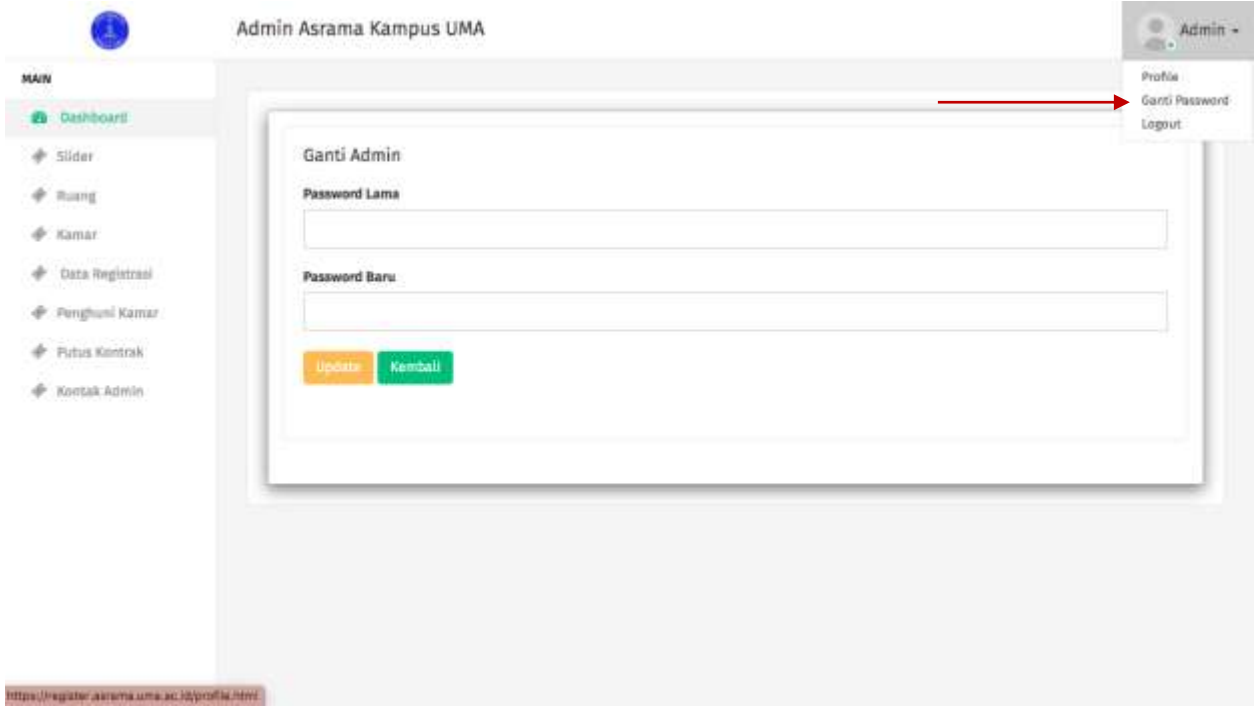

 Menu ganti password digunakan untuk mengganti password admin dengan cara memasukkan password lama kemudian memasukkan password baru. klik Update.

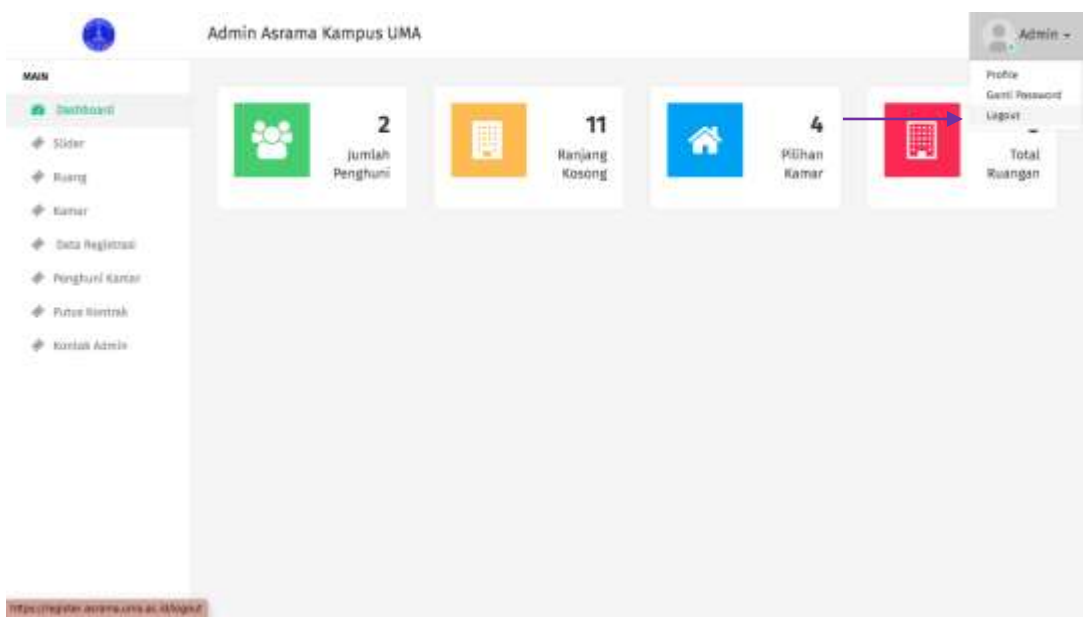

#### **K. Tombol Logout**

Tombol logout digunakan untuk keluar dari akun admin dan menghapus session admin ketika mengakses halaman admin.